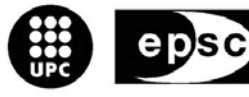

**Escola Politècnica Superior** de Castelldefels

UNIVERSITAT POLITÈCNICA DE CATALUNYA

# **TREBALL DE FI DE CARRERA**

**TÍTOL: Disseny d'un sistema d'instrumentació virtual per a la mesura de potència de sistemes autònoms** 

**TITULACIÓ: Enginyeria Tècnica de Telecomunicacions, especialitat en Sistemes de Telecomunicació** 

**AUTOR: Elena Saboya Gabriel** 

**DIRECTOR: Ernesto Serrano Finetti** 

**DATA: 4 d'octubre de 2006** 

**Títol: Disseny d'un sistema d'instrumentació virtual per a la mesura de potència de sistemes autònoms** 

**Autor:** Elena Saboya Gabriel

**Director:** Ernesto Serrano Finetti

**Data:** 4 d'octubre de 2006

#### **Resum**

El projecte realitzat té com a objectiu principal dissenyar un sistema d'instrumentació virtual que permeti enregistrar transitoris de l'alimentació en amplificadors de senyal, fer-hi mesures preliminars, i guardar les dades per a un posterior processament; aquesta eina serà útil per a l'estudi del consum d'energia dels transitoris originats en connectar i desconnectar l'alimentació d'amplificadors de senyal, com a estratègia per a reduir el seu consum.

Per al desenvolupament d'aquest sistema es necessita un sistema d'adquisició de senyals, que en aquest cas és l'oscil·loscopi *Handyscope HS4* (*HS4*), controlat per ordinador, i l'instrument per a generar el senyal que simula la commutació de l'alimentació del circuit (un pols rectangular), en el nostre cas serà el generador de funcions *Agilent 33220A*, que també serà controlat a través de l'ordinador. Per al control d'aquests aparells s'utilitza l'entorn de programació LabVIEW ©, que també servirà per al desenvolupament de la interfície d'usuari de l'aplicació. Els instruments es connecten a l'ordinador per diferents busos de comunicacions, *USB* i *GPIB*.

El projecte s'estructura en diferents etapes per a la seva realització i posterior verificació. Així, primerament s'estudien i es defineixen les funcions que haurà de tenir l'aplicació, per a després dissenyar-la. El següent pas serà desenvolupar els drivers de l'oscil·loscopi i del generador de funcions, per a finalment dissenyar la interfície de l'aplicació. Per últim, amb la finalitat de verificar el seu funcionament i les seves limitacions, s'aplica el sistema desenvolupat a mesures en el laboratori de diferents circuits RC, que modelaran els transitoris dels amplificadors; d'aquestes mesures es verificaran les constants de temps experimentals (amb MatLab), així com els càlculs de potència i energia. Finalment, extraurem les principals conclusions i les possibles activitats que es puguin realitzar en treballs futurs.

**Title:** Design of a virtual instrumentacion system for the power measurement of autonomous systems.

**Author:** Elena Saboya Gabriel

**Director:** Ernesto Serrano Finetti

**Date:** October, 4th 2006

#### **Overview**

The main objective of this project is to design a virtual instrumentation system that allows the recording of transient response of the supply voltage of signal amplifiers in order to have some preliminary measures and store data for postprocessing; this tool will be useful for the study of the transient energy consumption when the supply voltage of signal amplifiers is turned on and off as a strategy for minimising power consumption.

For the development of this system we need a data acquisition system for measuring signals, which will be the USB oscilloscope *Handyscope HS4* (*HS4*), controlled by computer, and a instrument to emulate the switching of the supply voltage of the circuit (a pulse), in our case it will be the *Agilent 33220A* function generator, also controlled by computer via the GPIB bus. The user interface and drivers to control the instruments will be developed on LabVIEW ©.

The project is developed in different stages and the functionality and limitations of the resulting system are finally verified. First, we study and define the functions that our system must have in order to have the guidelines of the project. The following step will be to develop the oscilloscope's and generator's drivers, to finally program the necessary modules. Finally, the developed system is tested on the laboratory. To model the transient behaviour of the signal amplifiers' supply voltage we have chosen several RC networks, where we will measure their time constants (verified via MatLab post-processing) and further verify power and energy calculations made by our user interface. With these measures we also expect to clearly identify the limitations of our system and point out some future upgrades for our system.

# ÍNDEX

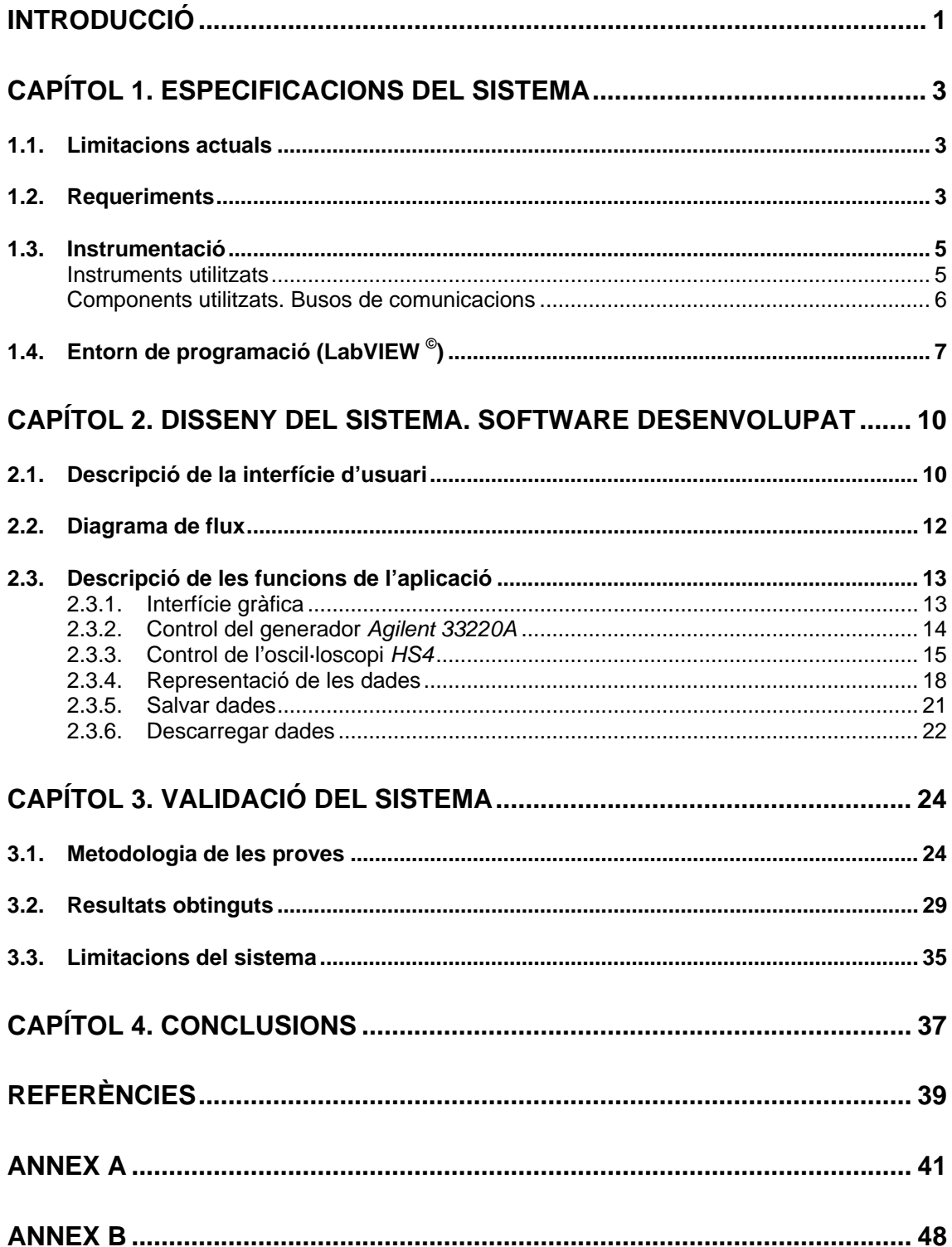

# **INTRODUCCIÓ**

El consum de potència és una de les majors preocupacions a l'hora de dissenyar sistemes autònoms. Els senyals captats pels sensors autònoms han de passar per diferents processos abans de ser transmesos: condicionament de senyal i adquisició i processament digital, el consum dels quals ha de ser degudament controlat. Cada etapa es pot realitzar a partir d'un subsistema el consum de potència del qual es podrà determinar a partir de les característiques elèctriques dels seus components. Alguns circuits integrats inclouen un pin de desconnexió, que permet al sistema inhabilitar-los quan no es necessiten, estalviant energia d'aquesta manera.

Una altra alternativa per a l'estalvi d'energia, vàlida per a qualsevol circuit integrat, és apagar la seva alimentació, o fins i tot apagar l'alimentació del subsistema sencer. I aquí ens apareix la qüestió sobre quanta energia necessita el subsistema, provinent no només del seu consum estàtic, sinó també del transitori.

Per tant, no es pot passar per alt el fenomen transitori relacionat amb les possibles capacitats i/o inductàncies equivalents presents als terminals de l'alimentació d'un circuit integrat com pot ser un amplificador operacional o qualsevol amplificador de senyal. Si aquest fenomen transitori exigeix massa energia, pot resultar que els dispositius de baixa potència que funcionen de manera contínua puguin ser millors que els dispositius d'alt rendiment que funcionen amb un cicle de treball curt. El mateix es pot dir per a altres dispositius, com amplificadors d'instrumentació [1].

#### **Objectius**

L'objectiu d'aquest treball és dissenyar i desenvolupar un sistema d'instrumentació virtual que permeti captar els transitoris de l'alimentació, fer-hi mesures preliminars i guardar les dades per a un posterior processament.

Per a aconseguir aquest objectiu hem plantejat les següents etapes concretes:

- Decidir les prestacions o les especificacions que haurà de tenir l'aplicació.
- Desenvolupar el driver de l'oscil·loscopi *Handyscope 4 (HS4)*, el qual s'utilitzarà per a la mesura dels transitoris de l'alimentació. Amb les prestacions que s'hauran decidit anteriorment podrem fer un disseny del control de l'oscil·loscopi que s'ajusti a les nostres necessitats. Per tant, haurem de tenir en compte les possibilitats de control de l'aparell.
- Desenvolupar el driver del generador de funcions *Agilent 33220A* de manera que s'adapti a les necessitats de l'aplicació. El generador servirà per a simular l'alimentació dels subsistemes.

- Dissenyar i desenvolupar la interfície d'usuari, la qual contindrà els controls de l'oscil·loscopi i el generador de funcions adequats, i també inclourà les gràfiques i els botons necessaris per a guardar dades, per a fer les mesures necessàries, etc.
- Validació del sistema amb components coneguts (circuits RC que modelaran el transitori de l'alimentació) i amb integrats de baix consum, i a partir d'aquí la determinació de les limitacions del sistema.

# **CAPÍTOL 1. ESPECIFICACIONS DEL SISTEMA**

# **1.1. Limitacions actuals**

La utilització de l'oscil·loscopi *Handyscope HS4* (*HS4*) en la realització d'aquest treball té l'objectiu de fer front a les limitacions que tenen els actuals oscil·loscopis digitals, la majoria dels quals tenen una resolució de 8 bits, que significa un error produït per la quantificació del 0,39 %. L'avantatge d'aquests oscil·loscopis és que poden arribar a treballar amb amples de banda de fins a 500 MHz. Si utilitzéssim aquest tipus d'oscil·loscopis ens trobaríem amb una limitació en la resolució.

Per aquest treball necessitem una mesura de tensió amb una resolució suficientment alta, per a la mesura dels transitoris en l'alimentació. Una resolució alta ens serà útil per a obtenir mesures més exactes quan es necessiti un gran marge dinàmic, com pot ser mesurar nivells molt petits de senyal; així aquests es podran mesurar i analitzar amb comoditat i amb menys nivell d'error. En el cas d'aquest projecte, aquesta situació es produirà en mesurar indirectament el corrent de l'alimentació mitjançant la caiguda de tensió en una resistència sèrie amb l'alimentació.

En l'oferta de mercat actual hem trobat que l'oscil·loscopi HS4 és el que millor s'adapta a les nostres necessitats, ja que és el que té un ample de banda més gran, 50 MHz, per a una resolució de 12 bits.

# **1.2. Requeriments**

El sistema que hem de dissenyar ha de tenir una sèrie de requeriments que ens permetin satisfer les nostres necessitats, i poder fer front a les limitacions abans esmentades que ens trobem amb els actuals oscil·loscopis digitals de 8 bits.

Per tant, un dels requeriments serà una bona resolució en l'eix vertical, és a dir, l'eix de tensió, per a l'exacta mesura dels transitoris de l'alimentació. L'oscil·loscopi *HS4* té una resolució de 12 bits, cosa que es tradueix en un error degut a la quantificació del 0,024 %. Si comparem aquest valor amb el 0,39 % dels oscil·loscopis de 8 bits, podem dir que l'exactitud en la mesura feta per l'*HS4* és molt millor que la que faria un oscil·loscopi de 8 bits. Necessitem una resolució alta en tensió, ja que el que ens interessa és mesurar el corrent de l'amplificador, normalment d'un nivell molt baix, per a calcular-ne el consum de potència i d'energia. La figura 1.1 mostra l'esquema de mesura.

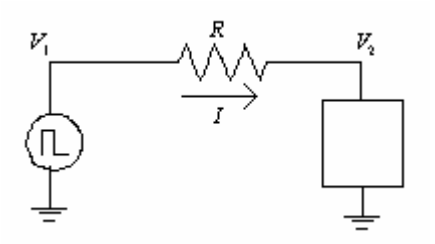

**Fig. 1.1** Esquema per a fer les mesures

D'aquesta manera, el corrent vindrà donat per:

$$
I = \frac{V_1 - V_2}{R} = \frac{V_R}{R}
$$
 (1.1)

El fet de tenir una resolució alta farà que la mesura d'una tensió sigui més exacta; això ens comportarà que l'error en la mesura del temps relacionat amb la tensió també sigui més petit. En la figura 1.2 podem veure com l'error en temps va relacionat amb l'error comès en tensió, i que depenent de la resolució aquests errors seran més grans o més petits.

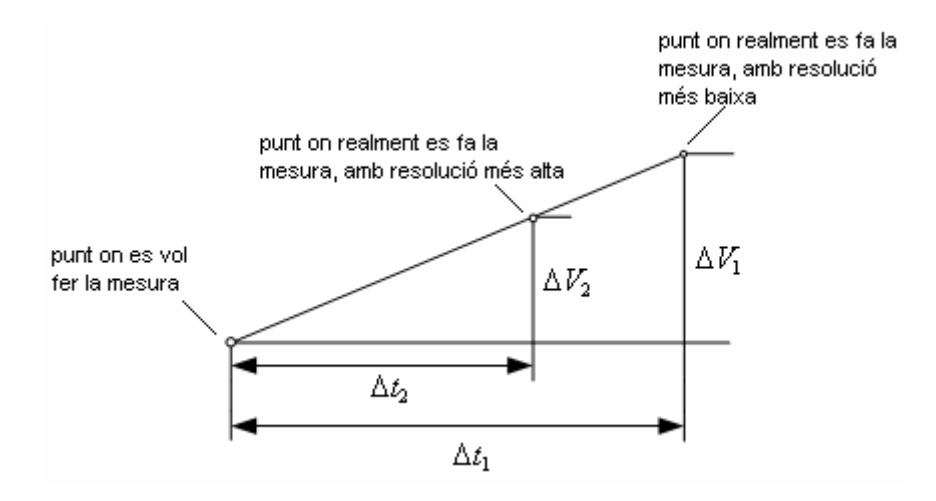

**Fig. 1.2** Errors en funció de la resolució

Un altre dels requeriments serà tenir una resposta ràpida, ja que interessa fer mesures en senyals ràpids. Per a tenir una resposta ràpida l'oscil·loscopi ha de poder mesurar freqüències altes sense distorsió, això significa que l'oscil·loscopi ha de tenir un ample de banda gran. En aquest cas, l'oscil·loscopi *HS4* que s'utilitza en aquest treball té un ample de banda de 50 MHz, que és el màxim del que es disposa en aquests moment per a una resolució de 12 bits.

Per una altra banda, l'aplicació que serà la interfície d'usuari del sistema ha de contenir diverses parts. A través d'ella s'han de controlar les opcions de configuració per a la generació dels senyals que simularan la connexió i desconnexió de l'alimentació (en el nostre cas, un senyal de pols rectangular); s'han de controlar també les opcions de mesura de l'oscil·loscopi; i s'han de representar les gràfiques de la mesura dels senyals i la gràfica del senyal de potència. S'han de poder fer les mesures bàsiques d'un senyal de tensió a partir de les gràfiques i a partir de la gràfica de potència s'ha de poder fer el càlcul d'energia.

L'aplicació ha de tenir l'opció de guardar dades i descarregar-les amb posterioritat.

# **1.3. Instrumentació**

# **Instruments utilitzats**

## *Handyscope HS4*

El *Handyscope HS4* és un instrument controlat per ordinador de 4 canals amb interfície per a USB, que, a través de software, pot fer les funcions de 4 instruments de mesura: un multímetre, un oscil·loscopi, un analitzador d'espectres i un capturador de transitoris.

El HS4 disposa d'una resolució, seleccionable per l'usuari, de 12, 14 o 16 bits, un rang d'entrada de 200 mV-80 V, un buffer de memòria de 128000 mostres per canal i una freqüència de mostreig configurable fins a un màxim de 50 MHz, per a 12 bits.

El *Handyscope HS4* no requereix una alimentació externa, s'alimenta a través del port USB de l'ordinador.

L'aparell ve acompanyat d'un software per a la seva utilització. En aquest treball, però, s'ha fet un programa en LabVIEW, ja que així es controlen les funcions de l'aparell necessàries per a l'aplicació que s'ha dissenyat. Per això s'ha utilitzat la DLL que es pot trobar en la pàgina web del fabricant del producte (www.tiepie.com).

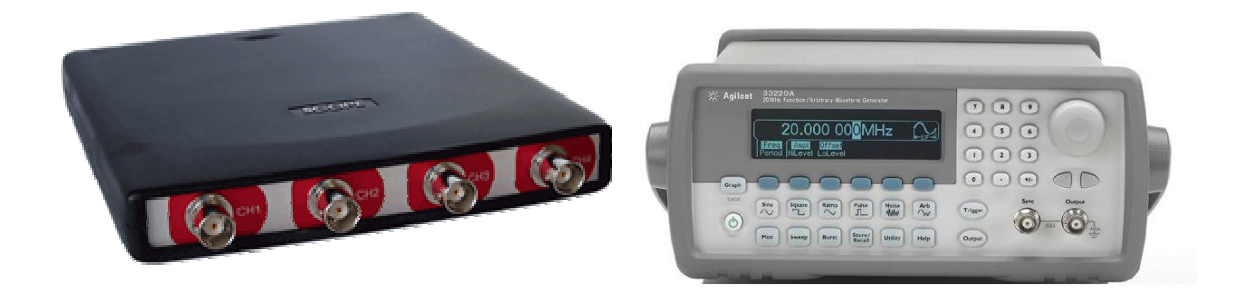

**Fig. 1.3** Oscil·loscopi HS4 i generador de funcions Agilent 33220A

## *Agilent 33220A*

El generador de funcions que s'utilitza per al treball de laboratori és el *Agilent 33220A.* Disposa de connexió per port GPIB i per port sèrie RS-232. En aquest treball s'ha utilitzat la connexió via GPIB. Es disposa d'un programa fet en LabVIEW per al seu control.

S'ha escollit aquest generador per a simular l'alimentació dels circuits, ja que és capaç de generar polsos, que emularan la desconnexió (OFF) i la connexió (ON) de l'alimentació dels subsistemes. Aquest model de generador ens és útil especialment per què els polsos que genera es poden configurar amb un cicle de treball (Duty Cycle) menor a l'1 %, cosa que els ajustarà més a la realitat, ja que els subsistemes en els que s'apaga i s'encén l'alimentació, aquesta està un llarg període de temps apagada en comparació amb el temps que està encesa.

El fet que aquests polsos es puguin configurar amb un temps de transició entre la tensió mínima i la tensió màxima (Edge Time), de 5 ns (com a mínim), ens servirà per a emular el comportament de l'alimentació al passar de l'estat OFF al ON, ja que és un canvi molt ràpid. Si relacionem aquest valor de temps amb ample de banda amb la fórmula (1.2):

$$
t_r = \frac{0.35}{Bw}
$$
 (1.2)

obtenim un ample de banda de 70 MHz, cosa que significa que podem generar senyals ràpids, que s'aproparan al comportament real de la commutació de l'alimentació en els subsistemes.

# **Components utilitzats. Busos de comunicacions**

Un bus de comunicacions serveix per a comunicar l'ordinador amb els diferents instruments utilitzats. A través d'un bus viatja tota la informació descodificada que ens permetrà controlar els diferents aparells.

Hi ha diferents tipus de busos. A continuació s'expliquen els busos utilitzats en la realització del treball de laboratori.

# *Bus USB*

Aquest bus ha estat utilitzat per a la connexió de l'oscil·loscopi HS4 amb l'ordinador.

L'arribada d'ordinadors més potents i la necessitat de connectar-hi diferents tipus de perifèrics, han motivat el desenvolupament del bus USB (Universal Serial Bus). El sistema USB té molts avantatges respecte el port sèrie RS232:

- Connexió més simple: Els perifèrics USB es basen en la "comoditat del plug-and-play", ja que eliminen la necessitat de reiniciar l'ordinador quan un perifèric hi és connectat. Quan es connecta un nou hardware a través d'aquest bus, es configura automàticament i els drivers necessaris es carreguen al detectar la connexió del dispositiu.
- Major rendiment: Permet una velocitat de transmissió de dades molt superior respecte a la d'altres ports, per exemple, als 115 Kbps del port sèrie. La velocitat del port USB d'alta velocitat (USB 2.0) és de 480 Mbps, o de 12 Mbps el port USB 1.0/1.1.
- Alimentació pel propi cable: si l'alimentació que necessita el hardware és baixa, la pot subministrar l'ordinador a través del port. En el cas de l'oscil·loscopi HS4, l'aparell necessita 500 mA, que són subministrats a través del port USB.

# *Bus GPIB*

El generador de funcions es connecta a l'ordinador a través del port GPIB (General Purpose Interface Bus). Aquest bus va ser dissenyat específicament per aplicacions de control d'instruments. Segueix la norma IEEE-488, que permet la interconnexió d'instruments de diversos fabricants en un mateix bus comú per a poder realitzar sistemes d'instrumentació.

GPIB és una interfície de comunicació digital de 8 bits en paral·lel, que compta amb una velocitat de transmissió de dades de fins a 8 MByte/s.

Les característiques principals del bus GPIB són:

- bus de transmissió: 8 bits en paral·lel
- velocitat de transferència: entre 1 i 8 MByte/s
- nombre màxim d'instruments connectats: 15, i dos terços han d'estar encesos
- longitud màxima cable: 20 m

Hi ha diferents tipus de connectors i cables GPIB; en aquest treball s'ha utilitzat el GPIB-USB, com el que es mostra en la figura 1.4:

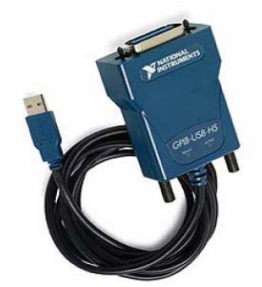

**Fig. 1.4** Connector GPIB-USB

# **1.4. Entorn de programació (LabVIEW ©)**

Per a la realització d'aquest projecte hem escollit l'entorn de programació LabVIEW<sup>©</sup>, en la última versió, 8.0.

LabVIEW és el nom d'un paquet de software desenvolupat per National Instruments. Constitueix un entorn gràfic especialitzat en la construcció de sistemes d'adquisició de senyals, anàlisi de les dades i presentació de resultats. El llenguatge gràfic és fàcil d'entendre i d'utilitzar gràcies a l'ús d'icones.

Els programes desenvolupats mitjançant LabVIEW s'anomenen Instruments Virtuals (VIs), perquè la seva aparença i funcionament imiten als d'un instrument real. Quan s'executa un programa que representa un instrument virtual, l'usuari veu per la pantalla el panell que correspondria a l'instrument físic. Aquest panell en permet la visualització i el control. D'aquesta manera, l'usuari pot controlar l'instrument a través de l'ordinador.

Els instruments virtuals cada vegada són més utilitzats en el camp de la instrumentació ja que el procés de creació d'un instrument virtual s'ha simplificat força. Un altre aspecte que afavoreix la seva utilització és la senzillesa amb que es pot accedir a qualsevol utilitat de l'instrument real sense haver d'actuar físicament sobre el mateix instrument.

Però un dels avantatges més importants és que cada usuari pot crear el seu propi panell frontal i adequar-lo a les seves necessitats, fent més fàcil accedir a determinades funcions de l'aparell.

LabVIEW utilitza les estructures bàsiques de programació com ara els bucles *while*, *for* o estructures *case*. Per a la depuració d'errors inclou eines de desenvolupament de programes, de manera que podem executar el programa pas a pas i veure com es "mouen" les dades.

La interfície interactiva amb l'usuari s'anomena Panell de Control, ja que (com s'ha dit abans) simula el panell frontal d'un instrument físic. El panell de control conté botons, interruptors, gràfics i altres controls i indicadors. Paral·lelament, la part de la que el VI rep instruccions s'anomena Diagrama de Blocs, que es construeix en llenguatge gràfic de programació. El diagrama de blocs és el codi font del programa.

Un VI el podem utilitzar com a programa o com a subprograma dins d'un altre programa o subprograma; quan un VI s'utilitza dins d'un altre s'anomena subVI. La seva utilització facilita el treball amb programes complexos.

#### *El Panell de Control*

Es tracta de la interfície gràfica del VI amb l'usuari. Aquesta interfície recull les entrades procedents de l'usuari i representa les sortides proporcionades pel programa. Un panell de control està format per una sèrie de botons, gràfics, etc. i cada un d'ells està definit com a control o indicador. Els controls serveixen per a introduir paràmetres al VI, mentre que la funció dels indicadors és mostrar els resultats, ja siguin dades adquirides o els resultats d'alguna operació.

Els controls poden ser booleans, numèrics, caràcters; i els indicadors es poden definir igual que els controls, però els podem representar en gràfiques, visualitzar-los en taules, etc.

#### *El Diagrama de Blocs*

El diagrama de blocs constitueix el codi font del programa. Es crea el codi utilitzant estructures i funcions incloses dins de LabVIEW, o VIs que s'utilitzen com a funcions que s'han creat anteriorment. Com tot llenguatge de programació estàndard, les funcions processen les entrades i entreguen una o vàries sortides.

Els controls i indicadors que s'han definit prèviament en el panell de control apareixeran en el diagrama de blocs com a terminals, que s'utilitzaran com a entrades i sortides de funcions i d'operacions, o com a condicions de les estructures.

Les estructures executen el codi que tenen de forma condicional (per exemple l'estructura *case*) o repetitiva (per exemple un bucle *for*).

El codi es construeix connectant els diferents objectes entre si. Els cables uneixen terminals d'entrada i de sortida amb objectes, com pot ser un multiplicador, una comparació, etc.

# **SUBVIs DE LA INTERFÍCIE D'USUARI**

S'ha fet una interfície que controla tot el sistema de mesura. Per a la seva realització s'han desenvolupat diferents subVIs, de manera que s'han utilitzat diferents funcions per tal de facilitar la realització del programa principal. Les diferents funcions (o subVIs) implementades són les següents:

**User.vi**: Per al control del generador de funcions *Agilent 33220A*. S'ha utilitzat un driver ja existent, però modificat per a les nostres necessitats (únicament té els controls que necessitem per a la nostra aplicació).

**Inicialitzar.vi**: Inicialitza l'oscil·loscopi.

**Configurar.vi**: Configurar la mesura de l'oscil·loscopi. Se li passa el mode de mesura, les funcions de trigger, la resolució que s'utilitzarà per a fer la mesura, etc.

**Mesurar.vi**: Fa les mesures de cada canal, tenint en compte els valors de *RecordLength*, *SampleFrequency* que se li passen. Retorna els arrays amb els valors de cada canal.

**Gràfiques ampliades.vi**: SubVI que mostra una pantalla nova amb les gràfiques de tensió i de potència ampliades, on s'hi faran les mesures a partir dels cursors.

**Save.vi**: SubVI per a guardar els fitxers de text de tensió dels dos canals, de corrent i de potència.

**Load.vi**: SubVI per a descarregar els quatre fitxers de text, guarda cada fitxer en un vector.

**Dibuixarload.vi**: SubVI per a dibuixar les gràfiques de tensió i de potència i corrent, en la pantalla de gràfiques ampliades, a partir dels vectors dels fitxers descarregats.

**Principal.vi**: És el programa principal. És la interfície que es presentarà a l'usuari i des de la qual podrà controlar el generador, l'oscil·loscopi, i veure les dades de l'aplicació principal. Aquest subVI incorpora tots els programes esmentats fins ara. És necessari connectar l'oscil·loscopi a l'ordinador per a poder executar aquest programa

**ObrirGràfiques.vi**: Programa per a descarregar dades guardades per analitzar-les posteriorment. No és necessari disposar de l'oscil·loscopi connectat a l'ordinador per a executar aquest programa.

# **CAPÍTOL 2. DISSENY DEL SISTEMA. SOFTWARE DESENVOLUPAT**

# **2.1. Descripció de la interfície d'usuari**

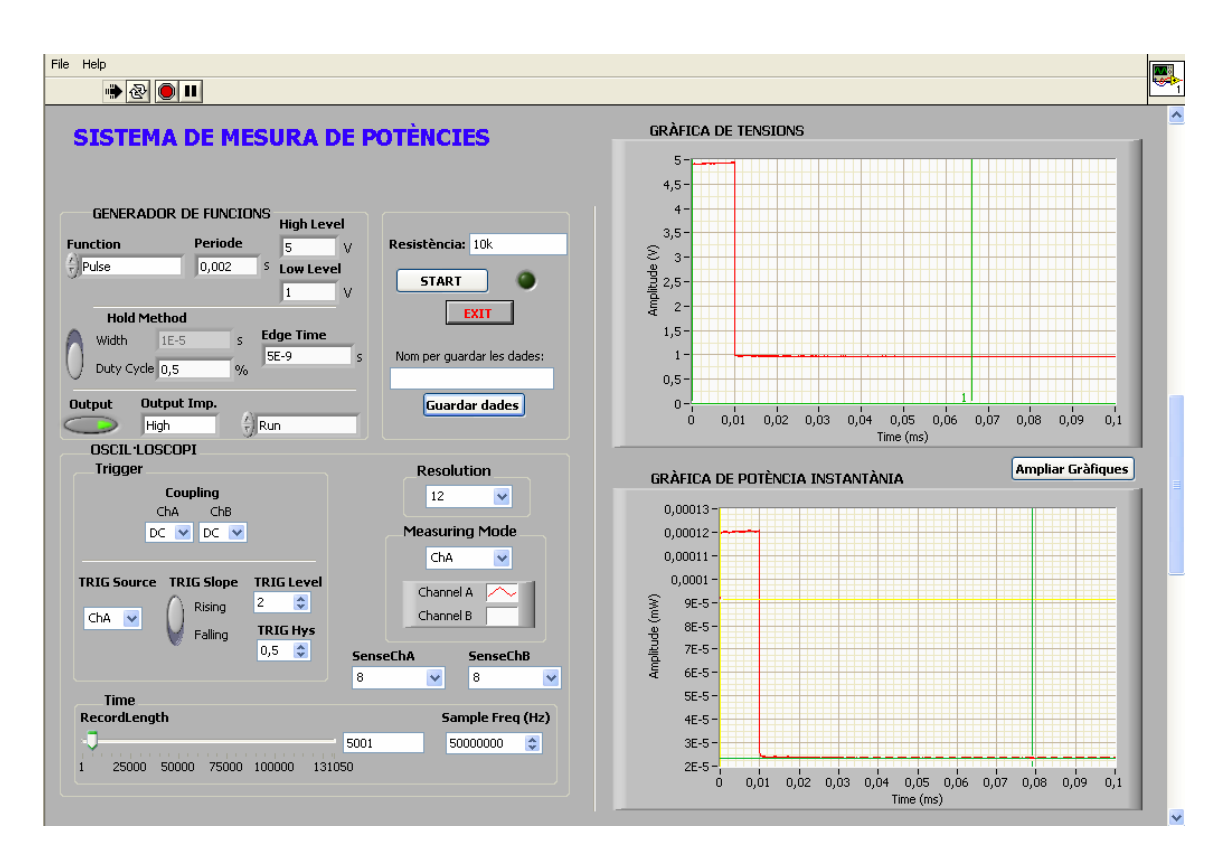

**Fig. 2.1** Pantalla principal de l'aplicació

La figura 2.1 mostra la interfície de l'aplicació. Des d'aquí accedirem a la resta de funcions (subVI).

Veiem les diferents divisions de la pantalla per a la configuració del generador de funcions i de l'oscil·loscopi, i els botons per a mesurar, guardar les dades i ampliar les gràfiques. Des del menú *File*, podem descarregar dades.

En la figura 2.2 podem veure el codi que permet guardar els fitxers de text de tensió, corrent i potència, quan premem el botó *Save*.

![](_page_14_Figure_1.jpeg)

**Fig. 2.2** Codi guardar dades

La figura 2.3 mostra el codi que s'executa al prémer el botó per ampliar les gràfiques; veiem que les entrades al SubVI són els valors actuals de les gràfiques: el vector amb els valors de potència, per al càlcul de l'energia; la freqüència de mostreig, per a trobar quin és el valor del vector de potència en la posició del temps indicat amb el cursor; i un comptador.

Des d'aquesta pantalla veurem les gràfiques ampliades i hi farem les mesures convenients a partir dels cursors.

![](_page_14_Figure_5.jpeg)

**Fig. 2.3** Codi per ampliar les gràfiques

# **2.2. Diagrama de flux**

![](_page_15_Figure_2.jpeg)

**Fig. 2.4** Diagrama de flux de l'aplicació

La figura 2.4 mostra el diagrama de flux de l'aplicació.

En el moment d'executar el programa, s'inicialitzarà l'oscil·loscopi i tindrem l'opció de descarregar dades guardades amb anterioritat a través del menú *File*, o començar una mesura feta. En el cas que escollim descarregar dades, triarem els fitxers de text que volem representar i se'ns mostraran en la pantalla de gràfiques ampliades, on hi podrem fer les mesures necessàries.

Si escollim començar una mesura nova, primerament configurarem el generador de funcions, tot seguit l'oscil·loscopi i l'aplicació esperarà a que es premi el botó *START*, per a començar la mesura. En el moment que s'habiliti aquest botó l'oscil·loscopi començarà a mesurar i dibuixarà els senyals de tensió en la gràfica corresponent de la pantalla principal. Tot seguit es farà el càlcul de potència i es representarà en la gràfica corresponent.

Ara tindrem l'opció d'aturar la mesura, o continuar mesurant. Si aturem la mesura, podrem ampliar les gràfiques i fer-hi les mesures a partir dels cursors en la pantalla de les gràfiques ampliades, amb el botó *Ampliar Gràfiques*; o bé guardar les dades mesurades amb el botó *Guardar dades*.

Seguidament tornarem al principi, on podrem escollir descarregar les dades o començar una nova mesura.

# **2.3. Descripció de les funcions de l'aplicació**

# **2.3.1. Interfície gràfica**

Com hem vist abans, la pantalla de la interfície està dividida en quatre parts diferenciades:

- la part del control del generador de funcions
- la part del control de l'oscil·loscopi
- una part per definir la resistència del circuit i on hi ha els botons per mesurar
- la part de les gràfiques de tensió i de potència

![](_page_16_Figure_13.jpeg)

**Fig. 2.5** Estructura de la programació de la interfície principal

En la figura 2.5 podem veure l'estructura de la interfície i que es pot relacionar amb les diferents parts que la formen. Veiem els diferents subVIs que formen l'aplicació. Els subVIs *Init.vi*, *congif measure.vi* i *mesura.vi* són els que formen part del driver de l'oscil·loscopi.

El subVI *User.vi* és el driver per al control del generador de funcions.

La resta de subVIs són els que ens permetran analitzar les dades mesurades. *Gràfics ampliats.vi* ens serveix per ampliar les gràfiques i, mitjançant els cursors, fer-hi les mesures corresponents; *save.vi* és el subVI per a guardar les dades de tensió, corrent i potència; *load.vi* descarrega els fitxers guardats; i *dibuix load.vi* dibuixa les dades descarregades en les gràfiques corresponents en la mateixa pantalla on se'ns representen les gràfiques ampliades.

A través de la pantalla principal configurem el senyal a generar pel generador de funcions i li enviem la informació; controlem l'oscil·loscopi per a visualitzar els senyals; definim el circuit utilitzat en la mesura indicant el valor de la resistència utilitzada i visualitzem les gràfiques de tensió i de potència.

Un cop aturem una mesura, podem ampliar les gràfiques amb el botó *Ampliar Gràfiques* per a realitzar les mesures, o bé podem guardar les dades en quatre fitxers de text.

Des de la pantalla principal també podem accedir al menú *File*, des d'on podrem descarregar dades guardades amb anterioritat, visualitzar-les ampliades i fer-hi les mesures corresponents.

En els següents apartats es descriuen cadascuna de les parts de que consta la pantalla principal, i cadascuna de les pantalles a les que podem accedir a través d'ella.

# **2.3.2. Control del generador** *Agilent 33220A*

En aquest apartat s'explica de quines formes podem definir el senyal a generar pel generador *Agilent 33220A*.

La figura següent mostra la part de la interfície on es configura el generador.

![](_page_17_Picture_131.jpeg)

**Fig. 2.6** Control del generador de funcions

Com podem veure a la figura 2.6, el primer que s'ha de fer és definir el tipus de senyal que es vol generar. Per aquesta aplicació utilitzarem la majoria de les vegades un senyal de tipus pols rectangular, però tenim l'opció d'escollir diferents formes d'ona, com de tipus sinusoïdal, ona quadrada, ona triangle, rampa, etc.

Tot seguit es configura el període del senyal en segons i l'amplitud i offset del senyal, que les definim conjuntament a través d'un nivell alt i un nivell baix de tensió (*High Level* i *Low Level*).

En el cas que el senyal escollit sigui un pols rectangular, haurem de caracteritzar-lo en funció dels seus paràmetres de configuració i tenint en compte les seves limitacions (annex B "Configuració del pols rectangular"). Com es pot veure a la figura 2.6 tenim dos mètodes per a definir l'amplada del pols, en segons (*Width*) o en percentatge (*Duty Cycle*); aquesta selecció es realitza amb el botó *Hold Method*, i en funció de la forma de definició escollida s'habilita el control associat per indicar-li el valor. El segon paràmetre per a caracteritzar el pols és el temps de transició de cada llindar del pols (temps de pujada i temps de baixada); que es caracteritzen a través del control *Edge Time*, en segons. Considerem que el temps de baixada és el mateix que el temps de pujada.

Una vegada estigui preparada la configuració del senyal s'ha d'escollir la impedància de sortida del generador (*Output Impedance*) i indicar-li si activem la sortida del generador. Després d'això hem d'enviar-li la configuració al generador a través de l'ordre *Reconfigure* i tot seguit enviar-li l'ordre de que generi el senyal (*Run*).

#### *Drivers del generador de funcions Agilent 33220A*

Per al control del generador de funcions *Agilent 33220A* s'ha dissenyat l'aplicació a través dels drivers facilitats per National Instruments. Per aquesta aplicació s'han utilitzat els drivers d'inicialització, configuració del senyal, configuració del pols rectangular, impedància de sortida i driver per habilitar la sortida del generador.

Tots ells s'han utilitzat sense modificacions, excepte el driver de configuració del senyal, en el que s'ha canviat la forma de definir l'amplitud del senyal. Inicialment es definia a través d'una amplitud i un offset, i s'ha canviat per un nivell baix i un nivell alt de tensió. Aquest canvi ha estat realitzat a partir del llistat d'instruccions proporcionat en el manual del generador.

S'ha dissenyat una interfície per al control del generador que s'adapti a les necessitats de l'aplicació d'aquest projecte, és a dir, on hi hagi únicament els controls i indicadors que ens siguin d'utilitat.

# **2.3.3. Control de l'oscil·loscopi** *HS4*

Com hem fet en l'apartat anterior, s'aniran descrivint les configuracions per al control de l'oscil·loscopi *HS4*.

La figura mostra la part del control de l'oscil·loscopi integrat dins de la interfície.

![](_page_19_Picture_114.jpeg)

**Fig. 2.7** Control de l'oscil·loscopi

Com es pot veure en la figura 2.7, la part de controls de l'oscil·loscopi està dividida en diferents parts.

Primerament tenim la part de *Trigger*, on definim l'acoblament per a cada canal de mesura de l'oscil·loscopi (acoblat en contínua o en alterna), i les diferents opcions de trigger. Aquestes opcions són:

- El canal (*Trigger Source*), on s'escollirà quin és el canal de l'oscil·loscopi de trigger.
- La pendent de trigger (*Trigger Slope*), on indiquem si es comença a disparar en pujada o baixada del senyal.
- El nivell de trigger (*Trigger Level*), on es defineix el nivell de tensió on es comença a disparar, l'aparell comença a mesurar quan el senyal passa per aquest nivell. Aquest nivell no pot ser superior a l'amplitud del senyal.
- El nivell d'histèresis (*Trigger Hys*), que servirà per a definir una zona de "seguretat" per a que el trigger funcioni correctament. El nivell d'histèresis és el mínim canvi de tensió que es requereix per a complir amb les condicions de trigger. Serveix per a minimitzar l'efecte del soroll del senyal del trigger.

Una altra configuració de l'oscil·loscopi és en la base de temps. Hem de decidir quantes mostres del senyal es mesuraran i es dibuixaran en les gràfiques (*RecordLength*), amb un màxim de 131050; el que fem és agafar les mostres indicades amb *RecordLength* del vector on s'han guardat les 131050 mostres de la mesura de tensió de cada canal.

I en aquesta part també tenim la freqüència de mostreig que utilitzarem. Haurem de tenir en compte que depenent del nombre de bits que utilitzem per a fer la mesura la freqüència màxima de mostreig variarà, de manera que a mesura que augmentem els bits la freqüència màxima de mostreig serà més petita.

A continuació tenim la part per escollir la resolució que utilitzarem de l'oscil·loscopi (en nombre de bits).

I per acabar indiquem quins canals seran representats en la gràfica *(Measuring Mode*) i quina serà la sensibilitat de fons d'escala de cada canal.

En aquest moment estan configurats tots els paràmetres necessaris per a que l'oscil·loscopi comenci a mesurar.

Per a iniciar i aturar la mesura utilitzem el botó *START*, al prémer el botó l'aparell comença la mesura i se'ns indica que està mesurant amb el LED que hi ha al costat del botó (LED actiu, l'oscil·loscopi està mesurant; LED inactiu, l'oscil·loscopi no està mesurant).

És important destacar que totes les mesures es fan amb la sonda divisora (posició 1:10), cosa que vol dir que les mesures preses amb l'oscil·loscopi seran 10 vegades més petites que les reals. Això es té en compte en la programació de la interfíce, i serà aquí on els elements dels vectors on es guarden els valors de tensió es multiplicaran per 10. No hi ha cap control en la interfície per escollir la posició de la sonda, per tant, per defecte es considera que la sonda sempre s'utilitza en la posició 1:10.

## *Drivers de l'oscil·loscopi HS4*

El desenvolupament del driver de l'oscil·loscopi s'ha fet utilitzant les funcions de la llibreria (DLL) facilitada en la pàgina web del fabricant (www.tiepie.com).

En un principi també s'havia utilitzat un programa exemple d'un oscil·loscopi amb gairebé les mateixes característiques que l'*HS4*, però amb només dos canals de mesura (l'oscil·loscopi *Handyscope HS3*), però degut a la seva complexitat i que fins i tot fallava en algun punt, es va decidir començar de nou el programa utilitzant altres funcions de la DLL i fent un disseny més apropiat i més còmode per a l'usuari.

La programació del driver de l'oscil·loscopi està explicada detalladament en l'annex A "Driver de l'oscil·loscopi *HS4*", així com el seu funcionament.

Abans del disseny i la programació de la interfície d'usuari, s'ha dissenyat i programat el driver de l'oscil·loscopi, amb els seus quatre canals de mesura i totes les utilitats i configuracions de les que disposa l'oscil·loscopi. I a partir d'aquí s'han extret els controls necessaris per a la nostra aplicació concreta, que són els que formen part de la interfície, i s'han adaptat a les necessitats (com per exemple, només necessitar dos canals de mesura, enlloc de quatre).

![](_page_21_Picture_94.jpeg)

**Fig. 2.8** Exemple controls oscil·loscopi

En la figura 2.8 podem veure alguns exemples dels controls originals i que han estat modificats per a la seva aplicació.

Podem veure que en la part d'acoblament hi han els quatre canals de mesura, i també es pot veure com es pot escollir els quatre canals de mesura, a part de les sensibilitats de cada canal.

El funcionament del control de l'oscil·loscopi és exactament igual que el que s'ha explicat abans dins de la interfície. Primerament es configuren tots els paràmetres de mesura, i a continuació es pot començar la mesura amb el botó *START*; el mateix botó servirà per aturar la mesura.

El senyal es visualitzarà en la gràfica de la pantalla; en el moment que s'aturi la mesura, la última mesura feta quedarà dibuixada en la gràfica i mitjançant els seus dos cursors i el botó *Mesurar*, podrem fer les mesures bàsiques d'un oscil·loscopi (amplitud, amplitud pic-a-pic, amplitud màxima, amplitud mínima, període i freqüència).

#### **2.3.4. Representació de les dades**

En la figura 2.9 podem veure les gràfiques tal i com es mostren en la pantalla principal.

En la representació de les dades tenim dues gràfiques: la gràfica de tensions i la gràfica de potència. En la pantalla principal de l'aplicació tenim les dues gràfiques que ens mostraran les dades per pantalla de forma força reduïda per a poder realitzar mesures amb precisió; per això, en l'aplicació hi ha el botó *Ampliar Gràfiques* que servirà per a ampliar les dues gràfiques i fer-hi les mesures mitjançant la posició dels cursors.

![](_page_22_Figure_1.jpeg)

**Fig. 2.9** Gràfiques en la pantalla principal

En el moment que creiem que la mesura feta és correcta podem aturar la mesura i ampliar les imatges per a fer-hi les mesures.

La figura 2.10 mostra un exemple de la pantalla de les gràfiques ampliades.

![](_page_23_Figure_1.jpeg)

**Fig. 2.10** Pantalla de les gràfiques ampliades

En el cas de la gràfica de tensions podrem fer les mesures d'amplitud, temps i freqüència. Les mesures d'amplitud es divideixen en amplitud pic-a-pic, en el cas que el cursor 1 estigui situat en el punt mínim del senyal i el cursor 2 estigui situat en el punt màxim del senyal; amplitud mesurada amb el cursor 1; i amplitud mesurada amb el cursor 2. L'indicador de temps mostra el temps que hi ha entre el cursor 1 i el cursor 2, i l'indicador de freqüència mostrarà la freqüència del senyal, en el cas que el temps indicat sigui el període del senyal. I en el cas de la gràfica de potència mesurarem l'amplitud (en aquest cas serà de potència), i l'energia en un interval de temps, indicat a través de la posició dels dos cursors. Per a que la mesura sigui correcta, el cursor 1 ha d'indicar el temps més petit i el cursor 2 el temps més gran.

Per a la gràfica de tensions tenim tres botons que ens serviran per indicar quin senyal volem veure, el mesurat en el canal A, el mesurat en el canal B o els dos junts.

I per a la gràfica de potència podrem escollir entre veure el senyal de la potència, o veure el senyal de corrent.

En el peu de cada gràfica trobarem els tres botons següents (figura 2.11), que ens permetran interactuar amb la gràfica (ampliar una zona, moure els cursors, etc.):

![](_page_24_Picture_1.jpeg)

**Fig. 2.11** Botons per al tractament de les gràfiques

Les diferents opcions són:

- $\mathbb{H}$  ens permet utilitzar els cursors en la gràfica
- $\mathbb{R}$  ens permet ampliar una zona concreta de la gràfica, o expandir o comprimir
- permet moure's a través dels eixos de la gràfica

## **2.3.5. Salvar dades**

Des de la pantalla principal de la interfície tenim l'opció de guardar les dades de les mesures preses de tensió dels dos canals, de corrent i de potència.

![](_page_24_Picture_104.jpeg)

**Fig. 2.12** Elecció del nom per a guardar les dades

Primerament hem d'indicar-li el nom que tindran els fitxers que guardem, i tot seguit prémer el botó *Guardar dades* (figura 2.12). En aquest moment ens apareixerà un quadre de diàleg demanant-nos a quin directori volem guardar les dades i ens indicarà el nom per defecte de l'arxiu, que està format pel nom que hem escollit des de la pantalla principal seguit de *\_TensioChA*. Quan haguem acceptat ens sortiran tres quadres de diàleg més, on també podem escollir el directori, i amb els noms per defecte del nom escollit més *\_TensioChB*, \_*Potencia*, \_*Corrent*, respectivament.

Els fitxers es guarden amb aquests noms perquè ens sigui més fàcil a l'hora de descarregar-los, que com explicarem més tard, haurem de seguir un ordre per a descarregar-los correctament.

És important que els quatre fitxers de la mateixa mesura estiguin guardats dins de la mateixa carpeta per simplificar el procés de descàrrega.

La manera de guardar les dades en el fitxer de text és la següent: el primer camp del fitxer és el valor de RecordLength, per a saber quantes mostres s'han de dibuixar a l'hora de descarregar-lo; el segon camp és la freqüència de mostreig amb la que s'ha pres la mesura guardada, per a dibuixar-la correctament en funció del temps; i la resta de camps són els valors dels vectors on es guarden les mesures fetes en el programa principal. Tots aquests camps van separats per una tabulació, com es pot veure en la figura 2.13:

![](_page_25_Picture_93.jpeg)

**Fig. 2.13** Exemple d'un arxiu per guardar les dades

S'han de tenir en compte les unitats amb les que es guarden les dades en els arxius: les dades de tensió es guarden en volts, les dades de corrent en miliampers i les dades de potència en miliwatts.

## **2.3.6. Descarregar dades**

Per a descarregar les dades utilitzem del menú *File* l'opció *Load*, que trobem en la pantalla principal de l'aplicació (figura 2.14).

![](_page_25_Picture_7.jpeg)

**Fig. 2.14** Menú *File*

En el moment d'escollir l'opció *Load*, ens apareixerà una pantalla on se'ns donaran unes instruccions per descarregar correctament les dades. Aquestes instruccions són que s'han de descarregar sempre quatre arxius, amb un ordre establert, primerament l'arxiu de potència, després el de tensió del canal A, tot seguit el de tensió del canal B, i per últim el de Corrent. Per ajudar-nos a recordar quin tipus d'arxiu hem d'escollir en cada moment, el títol del quadre de diàleg que ens apareixerà es indicarà quin arxiu hem d'escollir.

Quan haurem descarregat els quatre arxius, se'ns mostraran les gràfiques en la mateixa pantalla que utilitzem per visualitzar les gràfiques ampliades i fer-hi les mesures, per tant, podrem realitzar totes les mesures dels arxius descarregats.

En el menú *Help*, se'ns dóna instruccions de la forma de descarregar dades per al seu correcte funcionament i per a la seva correcta visualització en les gràfiques, així com les unitats amb les que estan guardades les diferents mesures, per si volem fer algun càlcul a partir de les gràfiques o dels arxius.

S'ha desenvolupat una aplicació per a poder descarregar dades guardades sense necessitat de tenir els aparells connectats a l'ordinador; d'aquesta manera es poden guardar les dades en el moment de fer les mesures i analitzar-les i fer els càlculs posteriorment.

La pantalla principal d'aquest programa consta d'un botó *Load,* per a descarregar les dades, i en el moment de prémer aquest botó l'execució és igual que en el cas d'escollir l'opció *Load* del menú en la pantalla principal del sistema, és a dir, primer se'ns preguntarà quins arxius es volen descarregar, i les dades se'ns representaran en la pantalla de les gràfiques ampliades.

També disposem d'una aplicació que descarrega les dades guardades de tensió del canal B, les guarda en un vector i en treu les dues primeres posicions, que són el nombre de mostres i la freqüència de mostreig, i el guarda en un nou fitxer de text. Utilitzarem aquest fitxer per a processar les mesures del canal B en Matlab. La pantalla d'aquest programa consta solament d'un botó *Load*, un *String* per a indicar amb quin nom volem guardar el nou vector i un altre botó *STOP*, per a aturar l'execució.

# **CAPÍTOL 3. VALIDACIÓ DEL SISTEMA**

# **3.1. Metodologia de les proves**

Durant la realització del control de l'oscil·loscopi i de la interfície d'usuari, i una vegada finalitzada l'aplicació, comprovem el seu correcte funcionament mitjançant diferents proves.

Primerament s'han realitzat proves per a comprovar que el programa de control de l'oscil·loscopi funciona correctament. Així primerament hem fet mesures de senyals continus per a verificar que l'aplicació mesura i dibuixa correctament la mesura de l'amplitud; seguidament s'han fet proves amb diferents senyals periòdics, per tal de comprovar el correcte funcionament de la base de temps i que per tant es dibuixa el senyal amb la freqüència correcta.

Un cop comprovat que totes les configuracions de l'oscil·loscopi (trigger, dibuix dels canals indicats, acoblament de cada canal, resolució) funcionen correctament es passa a dissenyar i programar la interfície d'usuari.

Després de fer les proves de configuració (com amb l'oscil·loscopi), s'han passat a fer les proves amb circuits RC amb diferents valors de condensadors.

Utilitzem aquest circuit, ja que treballem amb la hipòtesi que el comportament transitori de l'alimentació en amplificadors es pot modelar a partir d'un circuit RC [1], i que per tant, el transitori tindrà la forma d'una funció exponencial.

L'aplicació d'aquest sistema serà mesurar la duració dels transitoris de l'alimentació d'amplificadors operacionals, per a calcular l'energia consumida. Però com que l'objectiu d'aquest treball no és arribar a calcular aquest temps, el que hem fet és provar, mitjançant el circuit RC, que l'eina enregistra degudament el transitori d'aquest circuit, i que les mesures de temps són correctes. Això ho farem a partir del càlcul de la seva constant de temps  $\tau$ .

![](_page_27_Figure_9.jpeg)

**Fig. 3.1** Circuit utilitzat per a fer les proves

La metodologia de les proves serà mesurar els senyals  $V_1$  (Canal A de l'oscil·loscopi) i  $V_{_2}$  (Canal B de l'oscil·loscopi) indicades en la figura 3.1, per a fer el càlcul indirecte de la corrent que travessa la resistència. A partir d'aquesta corrent i del valor de  $\,V_{\rm 2}\,$  podrem calcular la potència i l'energia.

Primerament farem una mesura preliminar de la constant de temps amb les mesures preses a la pantalla de les gràfiques ampliades. Per fer-ho, ens situarem amb el cursor en el 63,2 % de la càrrega final del condensador<sup>1</sup> (o en el punt més proper possible a aquest valor), i mesurarem el temps fins a aquest punt, que compararem amb la constant de temps teòrica del circuit. Això ens servirà per a localitzar possibles errors en els valors dels components, que podrem solucionar abans de processar les dades.

En el moment que vegem que les mesures de la constant són properes a la constant teòrica, passarem a processar les dades amb Matlab, per tal de calcular la constant real del senyal adquirit pel canal B.

Per a la realització de les mesures hem utilitzat un circuit que consta d'una resistència amb valor fix de 10 *K*Ω i un condensador que varia de 10 pF fins a 220 nF, per intentar posar al límit les opcions del sistema.

El generador de funcions el configurarem a través de l'instrument virtual amb els següents paràmetres:

![](_page_28_Picture_160.jpeg)

**Taula 3.1** Paràmetres de configuració del generador de funcions

L'ample del pols dependrà del valor del condensador; l'ample haurà de ser el que permeti que es carregui totalment el condensador.

Configurant aquests paràmetres, veiem que la tensió mesurada pel canal A no és exactament 4 V, sinó que té un offset de 39 mV. Considerant que l'amplitud del pols és 4,039V, la càrrega final del condensador també serà de 4,039V. Aquest offset és degut a l'offset de l'oscil·loscopi, com hem comprovat al connectar-li un senyal de massa i veure com no mesura 0 V, sinó que mesura un nivell de tensió d'aproximadament 30 mV.

L'oscil·loscopi el configurarem amb els següents paràmetres que seran fixos en totes les mesures:

**Taula 3.2** Paràmetres de configuració de l'oscil·loscopi

| <b>Acoblament</b> | DC(en els dos canals)   |  |
|-------------------|-------------------------|--|
| Canal de trigger  | Canal A                 |  |
| Canals de mesura  | Canal A i Canal B       |  |
| Fons d'escala     | 8 V (en els dos canals) |  |

 $\frac{1}{1}$  Segons el llibre "The Electrical Engineering Handbook" [2], la constant de càrrega del condensador en un circuit RC, és el temps que tarda en arribar al 63,2 % de la càrrega final.

La resta de paràmetres de l'oscil·loscopi aniran variant entre els seus valors límits.

## *Càlcul d'errors*

Tots els valors que sortiran en aquesta part del projecte de les mesures de tensió, potència i temps tindran un cert error que dependrà del sistema.

En el cas de les tensions aquests errors vénen donats per la resolució que utilitzem per a fer la mesura, i són els que s'indiquen en la taula següent:

**Taula 3.3** Taula dels errors de tensió en funció de la resolució

![](_page_29_Picture_180.jpeg)

En un principi totes les mesures estan fetes amb una resolució de 12 bits, per tant, tots els valors de tensió que apareguin tindran un error de 0,224 %. Si alguna de les mesures fos presa amb una resolució diferent, s'indicarà amb quina.

Per a calcular l'error de la potència hem de recórrer al mètode de propagació d'errors, ja que es tracta d'una mesura indirecta, feta a partir d'altres mesures fetes en el laboratori, les dues tensions i la resistència, com podem veure a partir de les fórmules següents:

$$
P = V_2 \cdot I \tag{3.1}
$$

$$
I = \frac{V_1 - V_2}{R} = \frac{V_R}{R}
$$
 (3.2)

Per al càlcul de l'error utilitzarem el mètode de les derivades parcials. Aquest mètode ens diu que, si suposem que tenim una funció  $y$  que depèn de diverses variables

$$
y = f(x_1, x_2, ..., x_n)
$$
 (3.3)

l'error absolut de *y* serà:

$$
\Delta y = \left| \frac{\partial f}{\partial x_1} \right|_{\bar{x}_i} \cdot \Delta x_1 + \left| \frac{\partial f}{\partial x_2} \right|_{\bar{x}_i} \cdot \Delta x_2 + \dots + \left| \frac{\partial f}{\partial x_n} \right|_{\bar{x}_i} \cdot \Delta x_n \tag{3.4}
$$

Aplicant-la en el nostre cas:

$$
\Delta I = \left| \frac{\partial I}{\partial V_1} \right| \Delta V_1 + \left| \frac{\partial I}{\partial V_2} \right| \Delta V_2 + \left| \frac{\partial I}{\partial R} \right| \Delta R \tag{3.5}
$$

Substituint les derivades parcials:

$$
\Delta I = \frac{1}{R} \Delta V_1 - \frac{1}{R} \Delta V_2 - \frac{V_1 - V_2}{R^2} \Delta R
$$
 (3.6)

Si passem d'error absolut a relatiu (dividim entre la corrent):

$$
\frac{\Delta I}{I} = \frac{\Delta V_1}{V_1 - V_2} - \frac{\Delta V_2}{V_1 - V_2} - \frac{\Delta R}{R}
$$
\n(3.7)

Hem d'agafar valors absoluts, ja que al ser el càlcul d'un error ens hem de posar sempre en el pitjor cas, que serà la suma de tots els errors

$$
\frac{\Delta I}{I} = \frac{\Delta V_1}{V_1 - V_2} + \frac{\Delta V_2}{V_1 - V_2} + \frac{\Delta R}{R}
$$
\n(3.8)

Operem l'expressió (3.8) per a obtenir-la en funció de cadascun dels errors relatius:

$$
\frac{\Delta I}{I} = \frac{\Delta V_1}{V_1} \cdot \frac{V_1}{V_1 - V_2} + \frac{\Delta V_2}{V_2} \cdot \frac{V_2}{V_1 - V_2} + \frac{\Delta R}{R}
$$
(3.9)

Simplificant (i tenint en compte que l'error relatiu de  $V_1$  és igual al de  $V_2$ ) obtenim l'error relatiu de la corrent en funció dels errors relatius de la tensió i de la resistència:

$$
\frac{\Delta I}{I} = \frac{\Delta V_1}{V_1} \cdot \left(\frac{V_1 + V_2}{V_1 - V_2}\right) + \frac{\Delta R}{R}
$$
\n(3.10)

L'error relatiu de la potència serà l'error relatiu de la tensió més l'error relatiu del corrent, tenint en compte que l'error relatiu d'un producte és la suma d'errors relatius:

$$
\frac{\Delta P}{P} = \frac{\Delta V_2}{V_2} + \frac{\Delta I}{I} = \frac{\Delta V_2}{V_2} + \frac{\Delta V_1}{V_1} \cdot \left(\frac{V_1 + V_2}{V_1 - V_2}\right) + \frac{\Delta R}{R}
$$
(3.11)

Per tant , tots els valors de potència que apareguin en el treball tindran un error relatiu de:

$$
\frac{\Delta P}{P} = \frac{\Delta R}{R} + \frac{\Delta V}{V} \cdot \left(\frac{2 \cdot V_1}{V_1 - V_2}\right)
$$
(3.12)

L'error relatiu de la resistència és la seva tolerància, normalment un 5 %, i l'error relatiu de la tensió ens ve donat ens les especificacions de l'oscil·loscopi, com hem vist abans (12 bits, 0,224 %). Substituint aquests valors en la fórmula (3.12), obtenim un error de potència de:

$$
\frac{\Delta P}{P} = 5\% + \left(\frac{2 \cdot V_1}{V_1 - V_2}\right) 0,224\% \tag{3.13}
$$

Error que dependrà sempre del punt on fem la mesura, és a dir, dels valors que tinguin  $V_1$  *i*  $V_2$ .

L'error en temps el podrem estimar a partir de l'error que haurem comès en tensió en el punt on fem la mesura. La figura següent mostra la relació entre l'error de tensió i l'error de temps, la derivada de la funció en el punt on fem la mesura (la seva pendent) serà igual a l'error en tensió dividit entre l'error en temps (com veiem en la figura 3.2); es considera que la pendent és la mateixa en els dos punts, ja que les dues mostres són tan properes que podem aproximar la seva unió a una recta.

![](_page_31_Figure_9.jpeg)

**Fig. 3.2** Error de temps en funció de l'error de tensió

### **3.2. Resultats obtinguts**

Primerament comprovarem que les gràfiques que obtenim amb l'aplicació són correctes, comparant-les amb les gràfiques obtingudes a partir de les expressions teòriques de càrrega i descàrrega d'un condensador.

Sabem que l'expressió que ens dóna la tensió en funció del temps de càrrega del condensador és:

$$
V(t) = V_1 (1 - e^{-t/RC}) \text{, on } RC = \tau
$$
 (3.14)

La solució de  $V(t)$  conté dos termes: un que s'extingeix quan transcorre el temps, el règim transitori, i un altre que es manté invariable després d'extingit el primer, el règim permanent. Després de, aproximadament, cinc constants de temps el règim transitori adquireix un valor negligible. Aquest règim permet donar continuïtat a  $V(t)$  per passar del seu valor inicial (0V) al seu valor final  $(V_1)$  (en un condensador la tensió no pot canviar de forma abrupta). Aquests dos termes es poden veure en la seva representació, la fig.3.2.

A partir de la fórmula (3.14), el corrent és:

$$
I(t) = \frac{V_1}{R} e^{-t/RC}
$$
 (3.15)

Si observem la seva representació en la fig.3.3 veiem que per *t* = 0 el valor del corrent és igual a  $\frac{V_1}{R},$  i quan  $\it t$  és molt més gran  $\it RC$  , tendeix a 0. així doncs, veiem que el règim permanent d'un condensador excitat per una tensió contínua equival a un circuit obert, és a dir, una vegada carregat el condensador a la tensió V<sub>1</sub>, impedeix el pas de corrent a través d'ell.

Sabem que la potència és el producte de tensió per corrent, per tant la potència és:

$$
P(t) = \frac{V_1^2}{R} \cdot \left( e^{-t/RC} - e^{-2t/RC} \right)
$$
 (3.16)

A continuació hi ha representades les gràfiques teòriques de tensió, corrent i potència en funció del temps, prenent els valors de:

$$
V_1 = 4 V
$$
  

$$
R = 10 K\Omega
$$
  

$$
C = 1.5 nF
$$

![](_page_33_Figure_1.jpeg)

**Fig. 3.3** Gràfica de l'expressió (3.14)

La gràfica 3.3 mostra la tensió de càrrega del condensador; el cursor mostra el temps que transcorre fins que el condensador està al 63,2 % de la seva càrrega final, és a dir, la seva constant, que veiem que és aproximadament 15  $\mu s$ .

![](_page_33_Figure_4.jpeg)

**Fig. 3.4** Gràfica de l'expressió (3.15)

En la gràfica anterior podem veure el corrent en funció del temps durant la càrrega del condensador; veiem que el corrent tendeix a zero a mesura que el condensador es va carregant.

![](_page_34_Figure_2.jpeg)

**Fig. 3.5** Gràfica de l'expressió (3.16)

En la gràfica 3.5 podem veure la potència en funció del temps durant la càrrega del condensador. En l'instant inicial la caiguda de tensió en  $R$  és  $V_1$ , i el corrent és  $\frac{V_1}{R}$ , i per tant la potència és 0. Aquest corrent comença a carregar el condensador, i a mesura que es carrega augmenta la tensió  $\boldsymbol{V}_{\text{2}}.$  La caiguda de tensió en la resistència disminueix i per tant també disminueix el corrent. Però, tot i així, aquest corrent encara continua carregant el condensador i incrementant  $V_2$ , la qual cosa va provocant una disminució del corrent, i per tant de la potència. El procés arriba a un punt estable quan  $\,_{2}^{\prime}$  assoleix el valor de  $V_1$ . Així, la caiguda de tensió en la resistència és nul·la, cosa que implica un corrent nul i una potència nul·la, i per tant  $V_2$  no varia.

El càlcul de l'energia el farem a partir de la potència. Sabem que l'energia és la integral de la potència. Si volem saber l'energia consumida en un interval de temps el que haurem de fer és calcular la integral definida amb els límits que ens dóna aquest interval, o el que és el mateix, el sumatori de totes les mostres de potència entre aquests dos instants de temps. A partir d'aquí obtindrem el valor de l'energia.

Primerament mesurem la resistència i el condensador per a saber-ne el seu valor real i obtenim:

$$
R = 9.87 \text{ K}\Omega
$$

$$
C = 1.46 \text{ nF}
$$

La mesura feta amb el condensador de 1,5 nF ens ha donat els següents resultats:

![](_page_35_Figure_4.jpeg)

**Fig. 3.6** Gràfica de tensions i mesures per calcular la constant de temps

Podem veure que les gràfiques teòriques són pràcticament igual que les gràfiques obtingudes amb l'aplicació programada.

En la figura 3.6 veiem el senyal d'entrada del circuit (senyal en vermell), un pols rectangular d'amplada 0,1 ms, i el senyal que mostra la càrrega del condensador (senyal en negre). El cursor número 2 està situat en el valor més pròxim al 63,2 % (el 63,2 % de 4,039 V és 2,552 V) de la tensió final de la càrrega del condensador, de manera que el temps entre el cursor número 1 i el número 2 és el valor de la constant de temps del circuit  $(\tau)$ .

Teòricament obtenim:

$$
\tau = R \cdot C = 9.87 K\Omega \cdot 1.46 nF = 14.41 \,\mu\text{s}
$$
 (3.17)

El temps mesurat amb l'aplicació, que és el que mostra la figura entre els dos cursors és de:

$$
\tau = 14.28 \ \mu s
$$

Veiem que el valor mesurat s'acosta clarament al valor real donat per la fórmula (3.17).

Per al càlcul de l'error comès en aquesta mesura, el relacionem amb l'error que haurem fet en tensió, com s'ha explicat anteriorment. Així, fem la derivada de l'expressió (3.14) en el punt on fem la mesura ( $t = 14,28 \,\mu s$ ) per a calcular la pendent:

$$
m = \frac{d}{dt} V \Big|_{t=14,28.10^{-6} s} = 104047 \frac{V}{s}
$$

Una vegada trobada la pendent, podem saber l'error en temps:

$$
m = \frac{\Delta V}{\Delta t} \Rightarrow \Delta t = \frac{\Delta V}{m} = \frac{0.00572 \text{ V}}{0.104047 \frac{\text{V}}{\mu s}} = 0.055 \text{ }\mu\text{s}
$$

Per tant, el valor mesurat de  $\tau$  és:

$$
\tau = 14,28 \,\mu s \pm 0,05 \,\mu s
$$

La mesura d'aquest temps pot tenir altres errors, com el comès per no agafar el punt de mesura exactament en el 63,2 % de la tensió final, sinó que agafem la mostra més propera en aquest punt.

En aquest moment, que veiem que la constant de temps s'apropa al seu valor teòric, i que per tant, no hem comès cap error amb els components del circuit, passem a calcular la vertadera constant del senyal capturat pel canal B. Obrirem el vector de les dades del canal B amb Matlab, i amb l'eina *cftool* calcularem la τ (el que fa l'eina *cftool* és fer una ajustament a la corba que se li passa).

Per al càlcul de l'energia prenem el temps del cursor 1 a 25 µ*s* i el temps del cursor 2 a 50 <sup>µ</sup>*s* . Com a resultat tenim que l'energia consumida pel condensador durant aquests dos instants de temps és de  $3.5 \times 10^{-9}$  J. En la figura 3.7 veiem la posició dels cursors i el resultat obtingut.

![](_page_37_Figure_1.jpeg)

**Fig. 3.7** Gràfica de potència per al càlcul d'energia

Per a comprovar que aquest valor d'energia és correcte utilitzem el programa Matlab per a fer la mateixa operació amb les gràfiques teòriques d'aquest circuit.

El que fem amb Matlab és fer el sumatori de totes les mostres compreses en l'interval de temps donat a partir de la posició dels cursors, i multipliquem el resultat pel període de mostreig. No és més que aplicar la definició d'integral definida.

L'energia calculada amb Matlab en el mateix interval de temps és 3,27E-9 J. Per tant, es comet un error del 7,03 %, valor que trobem raonable ja que l'energia depèn de més variables, i per tant l'error es veu afectat per l'error de cadascuna d'elles.

En la taula següent veiem el resultats obtinguts del càlcul de  $\tau$  en totes les proves amb comparació amb els valors teòrics i els calculats amb Matlab.

![](_page_38_Picture_206.jpeg)

#### **Taula 3.4** Resultats obtinguts

# **3.3. Limitacions del sistema**

La primera limitació de la que podem parlar és de la que ens suposa la tolerància de les resistències. Com hem vist en la fórmula 3.13 de l'error relatiu de potència, el 5 % de la tolerància de les resistències ens farà disparar aquest error. Per això, seria millor utilitzar resistències de tolerància inferior, per exemple de l'1 %.

Una altra de les limitacions és la mesura dels senyals més ràpids. Hem vist que l'aproximació de la constant de temps, a partir de les mesures fetes en la gràfica i les mesures fetes amb Matlab, per als valors dels condensadors més petits s'allunya molt de la teòrica.

Això és degut a que hem arribat al límit de les mesures de temps del sistema, límit que ens ve donat per la freqüència de mostreig. Això significa que una freqüència de mostreig de 50 MHz no és suficient per a la mesura de constants compreses entre 100 ns i 1 <sup>µ</sup>*s* (com veiem en la taula, a partir de 100 pF, l'error comès disminueix de forma considerable).

Haurem de tenir en compte que els errors de la potència i de l'energia seran més grans que els de tensió, ja que l'error s'anirà propagant. Per això hem de posar unes cotes en els errors per a poder decidir quines mesures són vàlides i quines no. Si utilitzem resistències del 5 % de tolerància, com en les proves del laboratori, podrem considerar dins del marge de valors vàlids els errors menors al 7 % per a la potència i per a l'energia. Hem establert aquesta cota tenint en compte el punt de mesura per a calcular la  $\tau$ , que si substituïm en la fórmula (3.13), obtenim un error de potència del 6,2 %.

La mínima freqüència de mostreig que podem utilitzar és 200 KHz, amb una resolució de 16 bits; a partir d'aquí sabem que si utilitzem com a RecordLength el màxim (131050), podrem veure un màxim de 0,655 s en la pantalla; és la configuració que haurem d'utilitzar per a mesurar senyals amb una constant de temps gran.

Si utilitzem la màxima freqüència de mostreig, que és 50 MHz, amb la resolució de 12 bits, i amb un RecordLength de per exemple 100 mostres (poques mostres), veiem 2µ*s* en la pantalla; per tant serà la configuració que utilitzarem per analitzar circuits amb constant de temps molt petites. Aquí haurem de tenir en compte que el nombre de mostres que tingui el senyal ens permetrà analitzar amb més o menys precisió els resultats; per exemple, no podrem analitzar amb prou precisió un senyal amb poques mostres, que és el que ens ha passat amb les constants més petites.

# **CAPÍTOL 4. CONCLUSIONS**

El treball realitzat ha arribat a l'objectiu principal que ens havíem plantejat, ja que ara es disposa d'un instrument virtual per a l'adquisició i emmagatzematge de transitoris de tensió i fer-ne les mesures preliminars.

Aquest objectiu principal s'ha aconseguit a partir de diferents etapes. La consolidació de cadascuna d'elles ens ha anat marcant el proper pas a prendre.

Aquestes diferents etapes han estat:

- Desenvolupament d'un instrument virtual que s'ha utilitzat com a driver de l'oscil·loscopi. Per a la seva implementació s'han estudiat detalladament les especificacions de l'aparell i les rutines de la llibreria que ens han permès dur a terme les diferents opcions de configuració de l'oscil·loscopi. En el moment que s'ha comprovat que funcionava correctament s'ha passat al proper pas.
- Desenvolupament d'un instrument virtual per al control del generador de funcions. S'ha modificat un programa ja existent, adaptant-lo a les necessitats de la nostra aplicació. Un vegada arribats en aquest punt, s'ha pogut passar al disseny i al desenvolupament de l'aplicació general.
- Desenvolupament de l'aplicació general per a l'adquisició i emmagatzematge de senyals, gestió de les mesures preses. S'ha dut a terme la verificació del sistema a través de l'anàlisi d'un circuit RC, a partir del qual s'han especificat les limitacions del sistema.

A partir de les proves fetes per a la verificació del sistema s'ha arribat a les conclusions:

- Per a les proves fetes en el laboratori, s'obtenen errors en potència i energia de fins al 7 %.
- La limitació que ens suposarà la resistència serà important, per això intentarem utilitzar resistències de tolerància menor al 5 %, per exemple 1 %, per a reduir l'error de potència, i en conseqüència l'error de l'energia.
- El sistema no serà útil per a mesurar constants de temps més petites a 1 µ*s* , perquè com hem vist amb els resultats de les mesures, tindrem errors molt grans.

Aquestes conclusions ens porten a suggerir possibles línies futures per a la continuació del treball:

- Primerament, fer noves proves amb circuits de més complexitat per a establir més limitacions del sistema.
- Processar les dades de les mesures en fer les proves en aquest circuits, per arribar a saber el consum d'energia al connectar i desconnectar l'alimentació.
- Es pot agregar hardware al circuit, de manera que si es connecta un amplificador als borns de la resistència per a mesurar corrent, tindríem

una mesura directa a l'entrada de l'oscil·loscopi, i així poder reduir els errors de potència i energia considerablement.

Pel que fa a l'estudi d'ambientalització, la realització del treball no suposa cap impacte sobre el medi ambient, ja que el que s'utilitza és una eina de treball virtual.

# **REFERÈNCIES**

- [1] Serrano Finetti, R. E. and Pallàs-Areny, R., "Transient Power Consumption in Signal Amplifiers with Switched Supply Voltages", *Instrumentation and Measurement Technology Conference*, Sorrento, Italy 24-27 April 2006.
- [2] Dorf, R., *The Electrical Engineering Handbook*, CRC Press, Inc (1993).
- [3] Pallàs-Areny, R., *Adquisición y distribución de señales*, Marcombo, Barcelona (1993).
- [4] Tiepie Engineering, *Handyscope Model HS4, Instrument Description.*
- [5] Tiepie Engineering, *Windows Software for Handyscope HS4, User Manual,* (Revision 2.07).
- [6] Tiepie Engineering, *Programmer's Manual, Tiepie DLL's*, (Revision 1.15).
- [7] Agilent Technologies, Inc., *Agilent 33220A 20MHz Function/Arbitrary Waveform Generator. User's Guide* (2005).
- [8] Prat, L., Bragós, R., Chávez, J.A., Fernández, M., Jiménez, V., Madrenas, J., Navarro, E., Salazar, J., *Circuits i dispositius electrònics. Fonaments d'electrònica,* Edicions UPC, Barcelona (1998).
- [9] National Instruments, *LabVIEW Introduction Course-Six Hour,* (2003).
- [10] http://www.ni.com
- [11] http://www.agilent.com
- [12] http://www.tiepie.com

# **ANNEXOS**

# **ANNEX A**

### **Drivers de l'oscil·loscopi HS4**

Abans del disseny de la interfície d'usuari s'ha dissenyat i programat el driver de l'oscil·loscopi.

El desenvolupament del driver de l'oscil·loscopi s'ha fet utilitzant les funcions de la llibreria (DLL) facilitada en la pàgina web del fabricant (www.tiepie.com).

Per al control de l'oscil·loscopi primerament es configuraran tots els paràmetres de mesura, i a continuació es començarà la mesura amb el botó *START;* el mateix botó servirà per aturar la mesura.

El senyal es visualitzarà en la gràfica de la pantalla; en el moment que s'aturi la mesura, la última mesura feta quedarà dibuixada en la gràfica i mitjançant els seus dos cursors, es podran fer les mesures bàsiques d'un oscil·loscopi (amplitud, amplitud màxima, amplitud mínima, freqüència, període)

![](_page_44_Figure_7.jpeg)

**Fig. A.1** Pantalla principal del control de l'oscil·loscopi

En la figura es pot veure la pantalla principal del control de l'oscil·loscopi. En ella es pot veure les diferents parts en les que es divideix la part de configuració de controls, elecció de resolució, la configuració del trigger, elecció dels canals que han de mesurar i de les sensibilitats dels canals, i la configuració de freqüència de mostreig i nombre de mostres de les que constarà la mesura.

# **Resolució (Resolution)**

| <b>RESOLUTION</b> |        |  |
|-------------------|--------|--|
|                   | (bits) |  |
|                   | 12     |  |
|                   | 14     |  |
|                   | 16     |  |

**Fig. A.2** Elecció de la resolució

L'oscil·loscopi té un marge de resolució de 12 a 16 bits. Per tant, es podrà escollir entre tres resolucions, com es pot veure a la figura. L'elecció de la resolució dependrà del tipus de mesures i anàlisis que s'hagin de realitzar. Per a cada resolució la freqüència màxima de mostreig canvia; així, com més alta sigui a resolució, menor serà la màxima freqüència de mostreig .

## **Trigger**

![](_page_45_Picture_87.jpeg)

**Fig. A.3** Configuracions d'acoblament i trigger

En la part de trigger tenim l'elecció de l'acoblament per a cada canal de mesura. Es pot escollir entre acoblament en alterna (AC) o en contínua (DC). Si l'acoblament del canal és en alterna només serà mesurada la component alterna del senyal, sense tenir en compte el nivell de contínua. Si l'acoblament és en DC, es mesuraran les dos components del senyal.

Tot seguit ses configurarà el trigger. Primerament, escollim el canal de trigger, que podrà ser qualsevol dels quatre canals o un senyal exterior. Com a segon pas hem d'escollir el mode de trigger, és a dir, l'aparell començarà a mesurar quan el senyal passi pel nivell indicat quan està creixent (rising) o decreixent (falling). Per últim cal escollir quin serà aquest nivell; el nivell de trigger ha d'estar situat en el marge de valors de –Sensibilitat fins a +Sensibilitat. També es pot escollir un nivell d'histèresis, que indicarà el mínim canvi en tensió que es requereix per a complir amb les condicions de trigger; ens servirà per a minimitzar la influència de soroll en el senyal de trigger.

## **Mode de mesura (Measuring Mode)**

![](_page_46_Picture_93.jpeg)

**Fig. A.4** Elecció dels canals de mesura

En aquesta secció escollirem quins senyals veurem per pantalla. Podem escollir cadascun dels senyals per separat, tots junts, el canal 1 més el canal 2, o el canal 3 més el canal 4. Quan s'hagin escollit els senyals que es visualitzaran se'ns mostrarà amb quin color es veurà cadascun.

Finalment en aquest apartat escollirem les sensibilitats de cada canal, per a dibuixar els senyals en una escala adequada i per a que funcioni correctament el trigger.

#### **Controls de temps (Time)**

![](_page_46_Picture_94.jpeg)

**Fig. A.5** Elecció de la freqüència de mostreig i del nombre de mostres

Des d'aquí s'indicarà la freqüència de mostreig per a la mesura. L'instrument no és capaç de mesurar amb qualsevol freqüència de mostreig, per això ell mateix escull la més propera disponible a la que tria l'usuari.

Amb el RecordLength indiquem el nombre total de punts que seran digitalitzats, és a dir quantes mostres tindrà el senyal mesurada i dibuixada, amb un màxim de 131050.

El "slide" de PostSamples<sup>2</sup> servirà per a indicar quantes mostres després del trigger seran mesurades. Estan relacionades amb el RecordLength, de manera

\_\_\_\_\_\_\_\_\_\_\_\_\_\_\_\_\_\_\_\_\_\_\_\_\_\_\_\_\_\_\_\_\_\_\_<br><sup>2</sup> En l'aplicació de la mesura de potències aquest nombre de mostres després del trigger serà sempre fix, i serà el total de mostres de RecordLength, per això aquest control no apareix en la interfície del nostre programa.

que si triem 1, totes les mostres dibuixades (les que haurem triat amb RecordLength) seran després del trigger. Aquest nombre de mostres se'ns indica al costat del "slide" de PostSamples.

![](_page_47_Figure_2.jpeg)

## **Representació de les dades i mesures**

**Fig. A.6** Gràfica dels senyals mesurats

Els senyals mesurats es representaran en la pantalla que mostra la figura A.6. L'eix d'abscisses indica el temps (en segons) i l'eix d'ordenades indica els valors de tensió.

La gràfica compta amb dos cursors numerats amb els quals es podran anar fent les mesures dels senyals (amplitud, freqüència i període). Aquestes mesures no es fan a partir del senyal mesurat, sinó que depenen de la posició dels cursors. Per això cal assegurar que els cursors estan ben posicionats per a tenir mesures correctes.

#### **Programació del control de l'oscil·loscopi**

![](_page_47_Figure_8.jpeg)

**Fig. A.7** Programació oscil·loscopi

En la figura A.7 es pot veure l'estructura de la programació del control de l'oscil·loscopi. El programa el componen tres subVIs: inicialitzar, configurar la mesura i mesurar.

El subVI per inicialitzar el que fa és inicialitzar l'aparell (instrucció Init de la DLL), i caracteritza una sèrie de paràmetres: el RecordLength, la freqüència de mostreig, les sensibilitats i el numero de sèrie de l'aparell.

Per a la caracterització d'aquests paràmetres el que es fa és saber quin és el seu valor màxim, o quina sèrie de valors poden prendre, per a utilitzar-los en el programa principal. En la figura es pot veure una part de la programació d'aquest subVI.

![](_page_48_Figure_4.jpeg)

**Fig. A.8** Programació per a inicialitzar l'oscil·loscopi

En el bucle principal del programa trobem els subVIs de configurar la mesura i de mesurar. També hi trobem la programació per l'elecció dels canals que s'han de visualitzar en la gràfica, l'elecció de les sensibilitats de fons d'escala per a cada canal, i la programació per al càlcul de les mesures a partir dels cursors de la gràfica.

El que fa el primer subVI (**config measure.vi**) és configurar la mesura a partir dels paràmetres que se li passen. En el moment en que premem el botó *START MEASURING*, s'executa el subVI **mesura.vi**, que ens retorna els vectors de les mesures de cada canal (per al càlcul de les mesures bàsiques) i la gràfica amb els senyals dels quatre canals. El fet que el subVI de configurar la mesura es trobi dins del bucle principal del programa permetrà poder efectuar tots els canvis que es creguin convenients en els seus paràmetres sense necessitat de parar la mesura, i veure els efectes d'aquests canvis immediatament.

El subVI **config measure.vi** configura els paràmetres de trigger, acoblament de cada canal, resolució, i canals que s'han de mesurar.

Per a configurar el trigger li passem el canal, el mode, el nivell i el nivell d'histèresis. Per a cadascuna de les opcions d'aquests paràmetres estan establertes unes constants, a partir de les quals s'accedeix a les corresponents rutines de la llibreria i es fan els canvis indicats. Un exemple és el de la figura; el control *MeasuringMode* consta de diferents valors per a ser escollits, cadascun d'aquests valors va enllaçat amb un número, que és el seu representant. En el diagrama de blocs mitjançant l'estructura "Case" s'escull l'opció del número triat. En aquest cas hem escollit mesurar el Canal 4, que el representa el número 3; per la documentació de la llibreria sabem que si volem que mesuri el Canal 4 la variable d'entrada de la rutina *SetMeasuringMode* ha de prendre el valor de 8, com mostra la figura. D'una manera semblant es configuren la resta de paràmetres.

El control *MeasuringMode* va relacionat també amb la gràfica, de manera que només es visualitzi en ella el senyal o els senyals escollits en el control.

![](_page_49_Figure_4.jpeg)

**Fig. A.9** Relació panell de control-diagrama de blocs

En el subVI **mesura.vi** s'estableix la freqüència de mostreig i les mostres que han de ser preses, així com el nombre de mostres que seran preses després del trigger. Tot seguit s'inicia la mesura i s'obtenen els valors de cada canal, que es guarden en quatre vectors diferents de mida màxima (131050), però només s'haurà mesurat el nombre de mostres indicades mitjançant el RecordLength. A l'hora de mesurar, l'aparell tindrà en compte quin són els canals que han de mesurar i que li han estat indicats en la configuració dels paràmetres. Un cop fetes les mesures es dibuixen en la gràfica, tenint en compte el valor de RecordLength; així només es dibuixaran les mostres del vector indicades, ja que la resta no han estat mesurades i per tant tenen valor nul.

A l'hora de dibuixar el vector en la gràfica, convertirem les mostres a temps, és a dir, enlloc de dibuixar en funció del nombre de mostres dibuixarem en funció del temps; tant sols haurem de dibuixar el nombre total de mostres preses en el període de mostreig escollit. Ja que treballarem en temps petits, l'eix d'abscisses anirà sempre en milisegons.

Per a fer les mesures dels senyals disposem de dos cursors en la gràfica, dels quals obtindrem les seves posicions horitzontals i verticals, i a partir d'aquestes es faran els càlculs adequats.

Per a incloure el control de l'oscil·loscopi dins de la interfície principal del projecte, en un principi s'havia d'utilitzar un únic subVI, com es veu en la figura A.7 (subVI osc.vi). Al final no ha pogut ser així, ja que la funció de la DLL per a desconnectar l'oscil·loscopi no ha funcionat bé, i com a conseqüència, cada vegada que es feia una mesura nova l'oscil·loscopi no s'inicialitzava correctament. Dins de la interfície principal, el subVI de l'oscil·loscopi havia d'anar dins del bucle principal d'execució (per a poder fer les mesures de corrent i potència, i representar les dades simultàniament), cosa que provocava que a cada mesura presa ens sorgís un error d'inicialització de l'oscil·loscopi. Per això s'ha utilitzat el driver de l'oscil·loscopi dividit en tres subVIs diferents: el primer inicialitza l'oscil·loscopi i només es fa una vegada al començar a executar el programa de la interfície i els dos següents configuren la mesura i mesuren dins del bucle principal.

Si aturem l'execució del programa de la interfície haurem de sortir del programa LabVIEW, per a poder inicialitzar de nou l'oscil·loscopi.

# **ANNEX B**

# **Configuració del pols rectangular**

![](_page_51_Figure_4.jpeg)

**Fig. A.10** Paràmetres de configuració del pols

La forma d'ona que s'utilitzarà com a entrada del circuit (que simularà la connexió i la desconnexió de l'alimentació) serà un pols rectangular. En la figura es poden veure els paràmetres per a la configuració d'un pols.

Aquests són els paràmetres, juntament amb l'amplitud del pols, que es controlaran des del panell frontal de la interfície.

Per a la configuració d'un pols rectangular es necessiten els següents paràmetres<sup>3</sup>, que tenen unes limitacions específiques:

Període (Period): es pot definir el període del pols o la frequència; serà el període de repetició del pols.

El període ha de ser més gran que la suma de l'amplada del pols i el temps de transició (temps de pujada i temps de baixada), que es definiran a continuació, de la següent manera:

*Periode* ≥ *Amplada pols* + (1,6×*Temps de transició*)

- Amplada del pols (**Pulse Width**): Representa el temps des del 50% del llindar de pujada del pols fins al 50% del llindar de baixada.

La mínima amplada del pols ( $W_{min}$ ) estarà afectada pel valor del període:

| Període (T)        | Mínima amplada del pols $(W_{\min})$ |
|--------------------|--------------------------------------|
| menor a 10s        | 20 <sub>ns</sub>                     |
| entre 10s i 100s   | 200 <sub>ns</sub>                    |
| entre 100s i 1000s | $2 \mu s$                            |
| major a 1000s      | $20 \mu s$                           |

<sup>-&</sup>lt;br>3 Caracterització dels paràmetres i les seves limitacions segons el manual d'usuari del generador [7].

L'amplada del pols ha de ser menor que la diferència entre el període i l'amplada mínima:

$$
Amplada\ pols \le Període-W_{\min}
$$

Com ja s'ha dit abans, l'amplada del pols ha de ser menor que la diferència entre el període i el temps de transició. El generador de funcions ajustarà automàticament l'amplada necessària per adaptar-se al període especificat.

L'amplada del pols ha de complir també:

$$
Amplada \ pols \geq 1,6 \times Temps de transició
$$

- Cicle de treball (Duty Cycle/D.C.): El Duty Cycle del pols és definit com:

$$
Duty\ Cycle = 100 \times \frac{Amplada\ pols}{Període}
$$

D'aquesta manera es pot escollir la forma d'expressar l'amplada: en segons (amplada del pols) o en tant per cent (Duty Cycle).

El Duty Cycle s'ha de conformar a la restricció determinada per la mínima amplada de banda com s'indica a continuació:

$$
100 \times \left(1 - \frac{W_{\min}}{Perfode}\right) Duty\ Cycle \geq 100 \times \frac{W_{\min}}{Perfode}
$$

També s'haurà de conformar a la restricció determinada pel temps de transició de la manera següent:

$$
100 \times \left(1 - \frac{1.6 \times Temps \ de \ transici\acute{o}}{Per\'iode}\right) Duty \ Cycle \geq 100 \times \frac{1.6 \times Temps \ de \ transici\acute{o}}{Per\'iode}
$$

El generador de funcions ajustarà automàticament el Duty Cycle per adaptar-se al període especificat.

- Temps de transició (**Edge Time**): El temps de transició especifica el temps de transició per a cada llindar del pols (pujada i baixada –**rise time** i **fall time**–). El temps de pujada i el temps de baixada són el mateix, que és igual al temps de transició. Per a cada transició, aquest temps es defineix com el temps des del 10% fins al 90% del llindar. El temps de transició especificat s'ha de relacionar amb l'amplada del pols de la següent manera:

*Temps de transició* ≤ 0.625 × *Amplada pols*

O en termes de Duty Cycle:

100  $Temps \, de \, transició \leq 0.625 \times \frac{Període \times Duty \, Cycle}{\sqrt{2}}$